# **Datenübernahme in ein Produkt der Reihe Lexware premium, professional oder plus**

Sie möchten vorhandene Daten aus Lexware basis / plus in ein Produkt der Reihe Lexware premium, professional oder plus übernehmen.

Was müssen Sie wissen und wie gehen Sie am besten vor?

## **Inhalt**

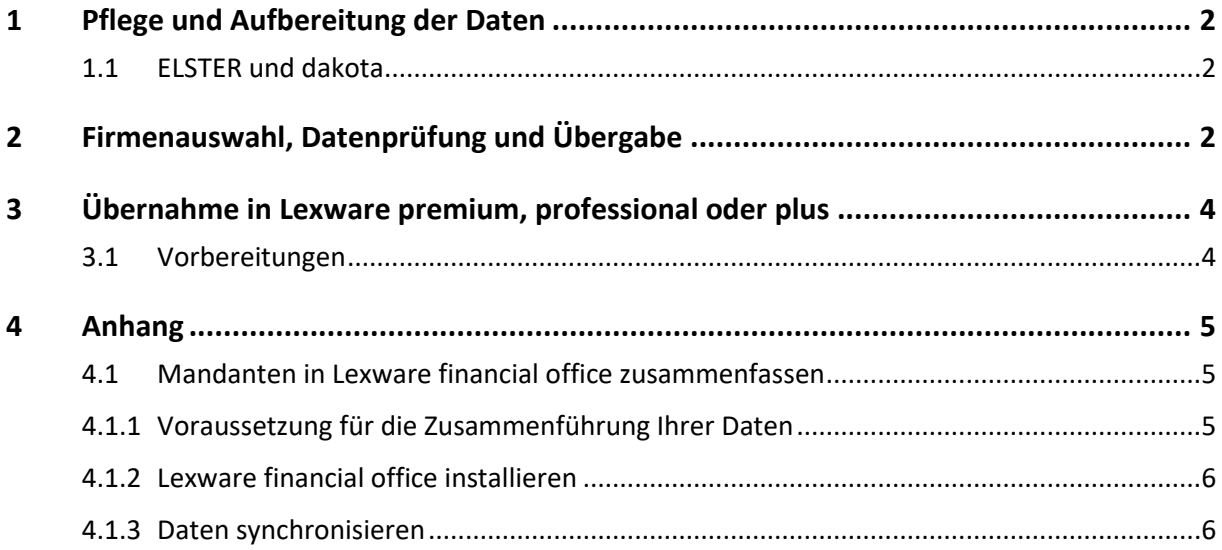

# <span id="page-1-0"></span>**1 Pflege und Aufbereitung der Daten**

Beachten Sie den Anhang, wenn Sie mehrere Einzelkomponenten als Ausgangsprogramm haben. Gemeint ist: Sie setzen mindestens zwei der Einzelprogramme Lexware buchhalter, faktura+auftrag und / oder lohn+gehalt ein. Und in diesen Einzelprogrammen existiert mindestens eine identische Firma, die Sie übernehmen möchten.

Bringen Sie sowohl Ihr Ausgangs- als auch Ihr Zielprogramm auf den neuesten Stand, indem Sie den Lexware Info Service Assistenten (LISA) starten. Suchen und installieren Sie alle vorgeschlagenen Updates für Ihre Produkte.

Wenn Ihre Daten gepflegt und aktuell sind, steht einer reibungslosen Übernahme nichts mehr im Weg.

Die folgenden Schritte führen Sie vor der Datenübernahme für jede Firma durch:

- 1. Prüfen und vervollständigen Sie die Stammdaten der Mandanten.
- 2. Führen Sie in jedem Programm und in jedem Mandanten eine Prüfung mit dem 'Lexware scout' durch (Menü , Extras - Lexware scout...'). Beheben Sie alle Probleme und Hinweise, die Sie durch den , Lexware scout' angezeigt bekommen.

### <span id="page-1-1"></span>**1.1 ELSTER und dakota**

Wenn Sie Zertifikate von ELSTER und/oder dakota verwenden, übertragen Sie die Zertifikate unabhängig von den Daten in das Zielprogramm. Weitere Infos finden Sie in diesen Anleitungen:

- Sicherung / Rücksicherung [ELSTER Zertifikat](https://www.lexware.de/support/faq/faq-beitrag/datensicherung-bzw-ruecksicherung-des-elster-zertifikats-beim-rechnerwechsel/)
- <span id="page-1-2"></span>• [Übertragen eines dakota-Zertifikats](https://www.lexware.de/support/faq/faq-beitrag/uebertragen-eines-dakota-zertifikats-auf-einen-anderen-computer/) auf einen anderen Computer

## **2 Firmenauswahl, Datenprüfung und Übergabe**

Starten Sie den Assistenten zur Datenübergabe.

- 1. Klicken Sie in Ihrem Lexware basis / plus-Programm auf , Datei Übergabe an Lexware Programme'.
- 2. Nach einer Datensicherung startet der Übergabeassistent.
- 3. Bei ,Firmenauswahl' legen Sie fest, welche Mandanten geprüft und übergeben werden sollen. Prüfen und übernehmen Sie nur aktuelle Mandanten, die Sie auch benötigen. Folgende Firmen sollten Sie nicht übernehmen:
	- Musterfirmen
	- Testfirmen
	- Alte Firmen, die nicht mehr bearbeitet werden **Hinweis**: Für jede Firma mit realen Daten gilt eine gesetzliche Aufbewahrungspflicht. Die Dauer ist z. B. in § 257 HGB geregelt und kann bis zu 10 Jahren betragen.

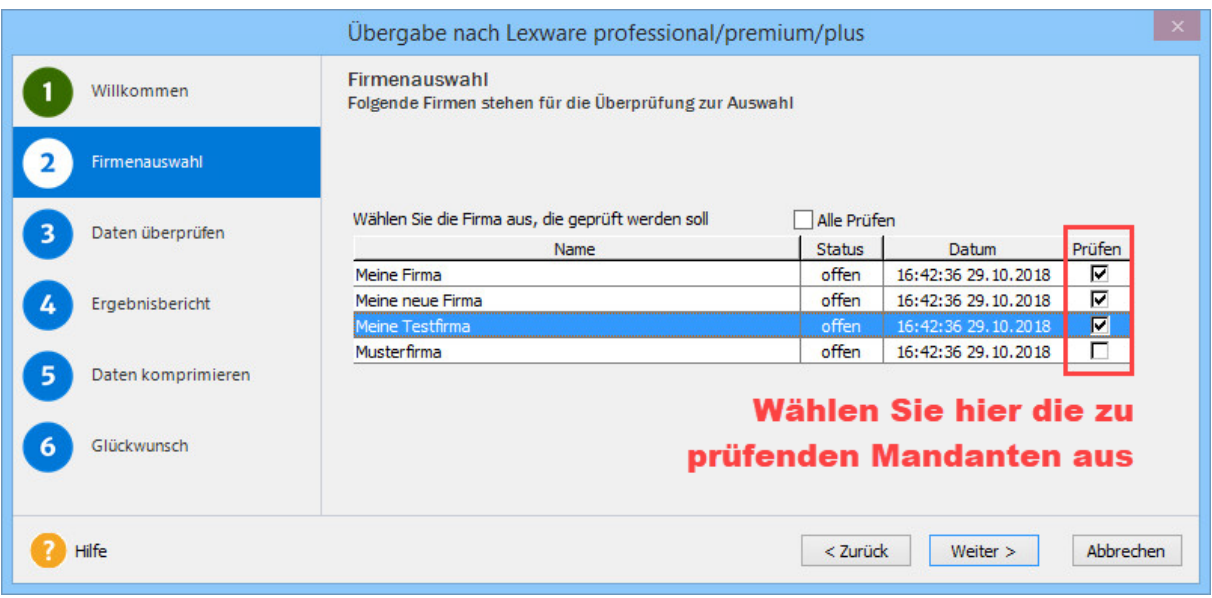

Firmen, die Sie hier nicht auswählen, werden nicht übergeben.

Starten Sie die Prüfung. Wenn der Ergebnisbericht einen Fehler anzeigt, beachten Sie folgende Hinweise. Andernfalls überspringen Sie den eingerückten Bereich.

**Hinweis 1**: Einige Unstimmigkeiten in Ihren Daten werden vom Assistenten automatisch bereinigt. Wenn im Bereich Lexware lohn+gehalt Fehler gemeldet werden, können diese Fehler bei einem zweiten Durchlauf des Assistenten möglicherweise behoben werden. Brechen Sie den Übergabevorgang ab und rufen den Assistenten neu auf.

**Hinweis 2**: Es gibt Fehler, die von der Automatik nicht beseitigt werden können. Beheben Sie diese Fehler manuell. Brechen Sie hierzu den Übergabevorgang ab.

Beispiel 1: Bei dieser Meldung stellen Sie sicher, dass in Lexware lohn+gehalt das Abrechnungsjahr dem Jahr der Programmversion entspricht:

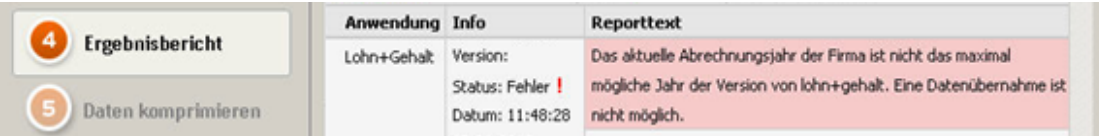

Beispiel 2: In diesem Fall ist keine Übergabe möglich, weil keine aktuellen Lohndaten vorliegen. Bei Lexware financial office deaktivieren Sie in den Firmenangaben (, Bearbeiten - Firma -Allgemein') die Applikation lohn+gehalt. Wählen Sie unter ,Auswahl der Komponenten' im Bereich Lohn-Gehalt, nein' aus.

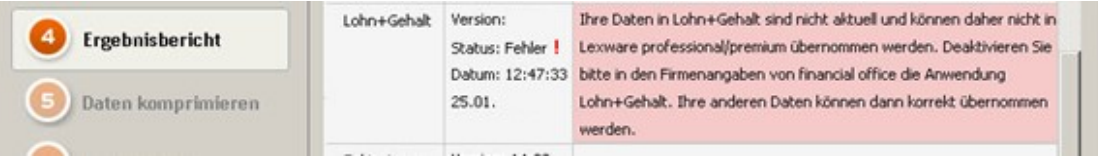

**Hinweis 3**: Wenn Sie die Fehler nicht selbst korrigieren können, wenden Sie sich an die Hotline.

Wenn wenigstens eine Firma fehlerfrei ist, können Sie den Assistenten fortsetzen.

Im nächsten Schritt werden die Daten komprimiert und die Übergabe-Datei erstellt. Wählen Sie bei 'Daten komprimieren' ein Verzeichnis, das Sie leicht wiederfinden.

Der Dateinamen endet immer auf, DUE.zip'.

### **.ex ware**

# <span id="page-3-0"></span>**3 Übernahme in Lexware premium, professional oder plus**

#### <span id="page-3-1"></span>**3.1 Vorbereitungen**

**Hinweis**: Wenn Lexware premium oder professional im Netzwerk installiert ist, können Sie die Datenübernahme an jedem Client starten.

- 1. Machen Sie die Übergabedatei(en) am gewünschten Rechner verfügbar.
- 2. Öffnen Sie den Assistenten über das Menü, Datei Datenübernahme'.
- 3. Je nach Version wird Ihr Programm zuerst auf Aktualität geprüft.
- 4. Suchen Sie bei ,Daten wählen' die gewünschte Übergabedatei aus.
- 5. Bestimmen Sie im nächsten Schritt, welche Mandanten Sie übernehmen wollen. Ungeprüfte oder fehlerhafte Mandanten werden nicht angeboten. Ein Beispiel für die Seite 'Firmenauswahl':

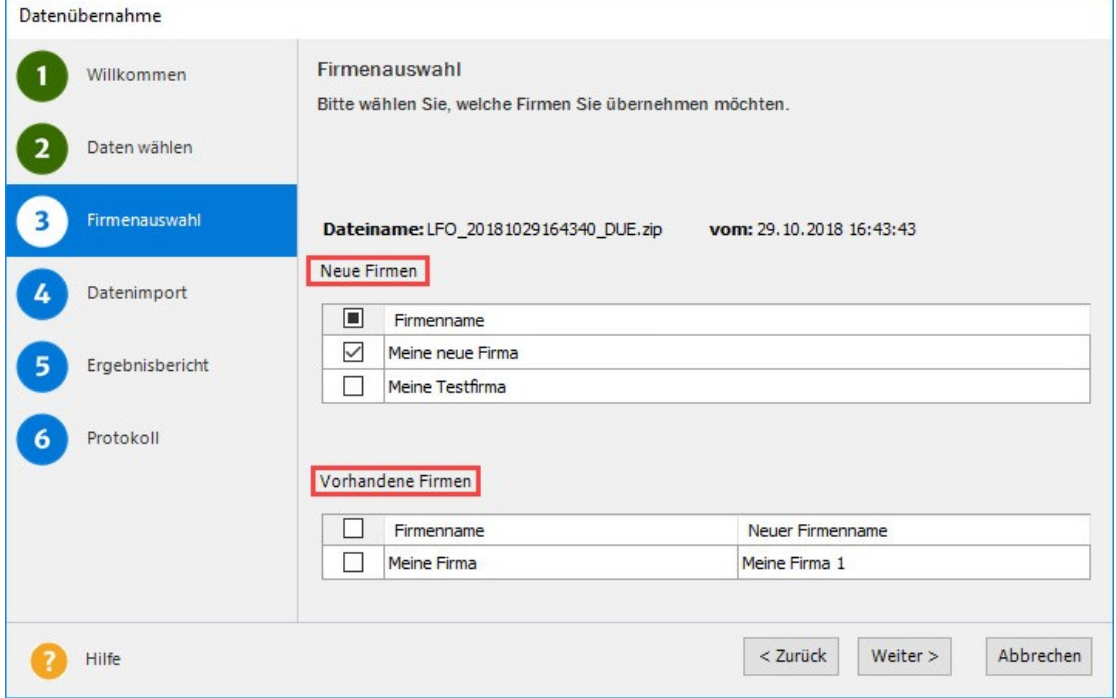

Die Mandanten, die übernommen werden können, stehen in der Liste, Neue Firmen'. Wenn ein Mandant schon namensgleich in Lexware premium, professional oder plus existiert, dann wird er nur bei , Vorhandene Firmen' aufgeführt.

Im Beispiel wird nur , Meine neue Firma' übernommen.

Würde unten noch 'Meine Firma' ausgewählt, dann würde dieser Mandant automatisch als 'Meine Firma **1**' übernommen, um den vorhandenen Mandanten nicht zu überschreiben.

- 6. Starten Sie die Datenübernahme mit, Weiter'.
- 7. Der Ergebnisbericht zeigt an, ob die Übernahme erfolgreich war.
- 8. Prüfen Sie nach der Übernahme Ihre Daten auf Vollständigkeit. **Tipp**: Wechseln Sie in die richtige Firma und achten auf den voreingestellten Anzeigezeitraum.

**Hinweis**: Weiterführende Informationen zur Datenübergabe und Datenübernahme finden Sie im Handbuch des Zielprogramms (Kapitel .Daten übernehmen').

## <span id="page-4-0"></span>**4 Anhang**

### <span id="page-4-1"></span>**4.1 Mandanten in Lexware financial office zusammenfassen**

Zusammengehörende Firmen aus Lexware buchhalter, faktura+auftrag und/oder lohn+gehalt können Sie vorab in financial office zu einem Mandanten zusammenführen. Von Lexware financial office aus haben Sie die Möglichkeit, den Mandanten als Ganzes zu übergeben, was sonst nicht geht.

In der schematischen Darstellung soll 'Meine Firma' aus Lexware buchhalter und lohn+gehalt als eine Firma nach Lexware financial office premium übergeben werden:

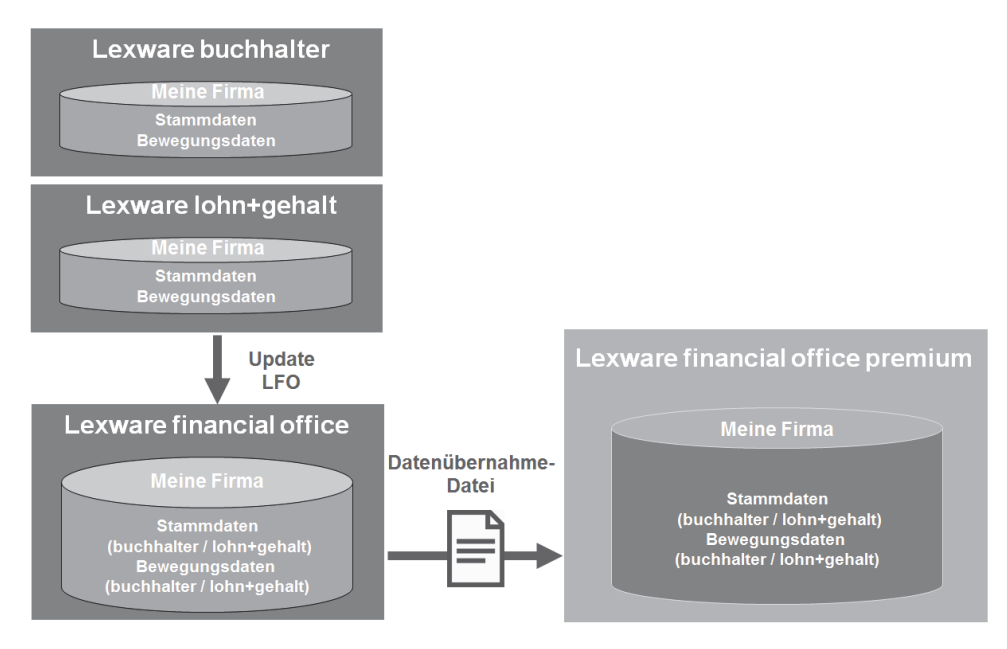

Sie können Lexware financial office kostenlos als Zwischenversion bestellen. Wenden Sie sich dafür an die Installations-Hotline, die für Ihre Programmreihe zuständig ist.

#### <span id="page-4-2"></span>**4.1.1 Voraussetzung für die Zusammenführung Ihrer Daten**

- Die Einzelprogramme, aus denen Sie die Daten übergeben möchten, sind alle auf demselben Rechner installiert.
- Firmennamen, Anschriften, Finanzamtsnummern usw. müssen jeweils identisch sein. Dann können die Bestandteile als zusammengehörige Firma übernommen werden.
- Stellen Sie sicher, dass Sie in Lexware lohn+gehalt und buchhalter denselben Kontenrahmen verwenden.
- <span id="page-4-3"></span>• Die Kontenzuordnung der Lohnarten muss mit den Konten der Buchhaltung abgestimmt sein.

#### **4.1.2 Lexware financial office installieren**

- 1. Starten Sie in allen Einzelprogrammen eine Datensicherung.
- 2. Starten Sie die Installation von Lexware financial office vom Datenträger oder der Downloaddatei.
- 3. Folgen Sie den Anweisungen des Installationsassistenten. Behalten Sie die vorgeschlagenen Standardeinstellungen bei.
- 4. Suchen Sie nach Abschluss der Installation zunächst nach Updates. Installieren Sie alle vom Lexware Info Service Assistenten (LISA) angebotenen Updates.

Ihre Einzelprogramme wurden deinstalliert. Sie sind nur noch innerhalb von Lexware financial office aufrufbar.

#### <span id="page-5-0"></span>**4.1.3 Daten synchronisieren**

Diese Aktion erfolgt, wenn zuvor wenigstens zwei Einzelapplikationen vorhanden waren.

- 1. Öffnen Sie Lexware financial office.
- 2. Eine Firmensynchronisierung startet. Beachten Sie die Hinweise und klicken dann auf 'Weiter'.
- 3. Prüfen Sie die vorgeschlagene Zuordnung der Mandanten. Über den Button 'Zuordnung ändern' können Sie Anpassungen vornehmen. Wenn die Zuordnungen korrekt sind, klicken sie auf , Beenden'. Wichtig: Nach dem Klick auf , Beenden' gibt es keine Möglichkeit mehr, an den Zuordnungen noch etwas zu verändern!
- 4. Stellen Sie im Anschluss sicher, dass alle Daten vorhanden sind und die Zuordnungen korrekt erstellt wurden. **Tipp**: Wechseln Sie in die richtige Firma und achten auf den voreingestellten Anzeigezeitraum.
- 5. Fahren Sie mit Kapitel 2 fort ('Firmenauswahl, Datenprüfung und Übergabe').